# **SmartBridgeAxle**

Axle Weighbridge software

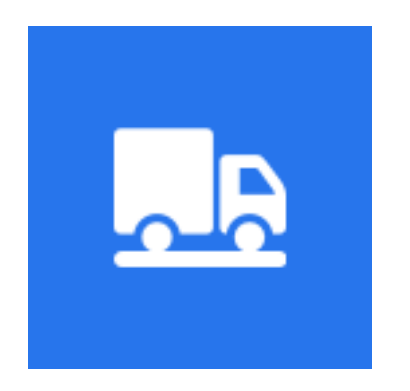

# Version 1.0.0.536 Axles Weighing Process Highlights

[issamsoft.com](https://issamsoft.com/)

# **Preface**

This documentation is just to highlight the axle weighing process in the software, for more in-depth information about this software (installation, settings …etc) you can refer to [SmartBridge Professional documentation](https://issamsoft.com/ar/SmartBridge/SmartBridgeProfessional_English.pdf) which could be downloaded from the [product page.](https://issamsoft.com/en/SBaxle/index.html)

SmartBridgeAxle is the SmartBridge edition for axle weighbridges, this edition has been built on top of SmartBridge Professional edition version 4.2 so; this edition inherited all the features of the professional edition. Although we disabled some of these features because it has no use in the axles weighing process. This version of SmartBridge is designed to work with in-motion axle weighbridges. The software can calculate and save the axle weight in-motion; the vehicle doesn't have to stop over the weighbridge.

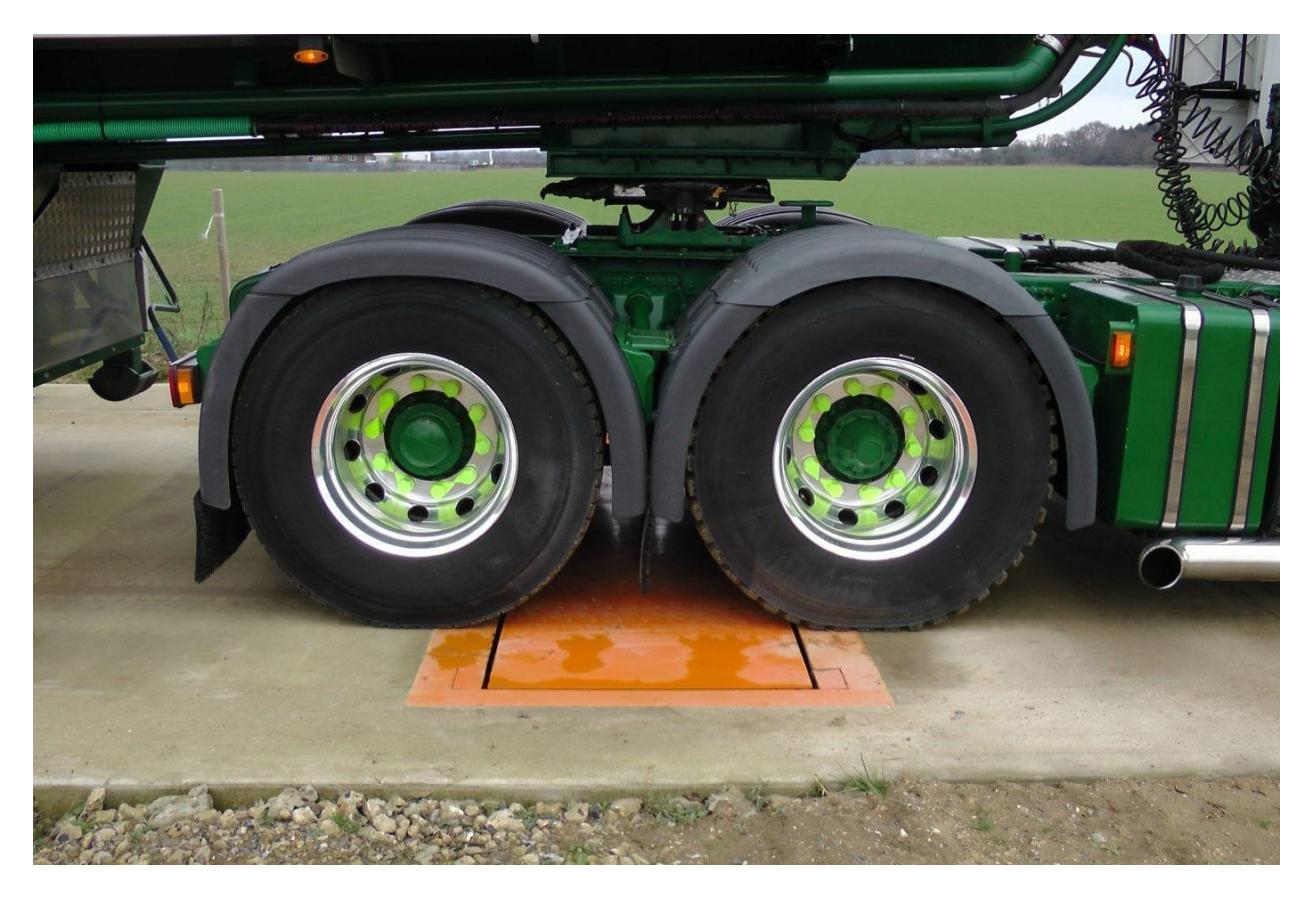

# **Process type settings**

You can use this software in two ways:

- 1- Calculate the overweight of vehicles using pre-entered max/allowed weight for each axle.
- 2- Calculate the net weight of vehicles using manually entered tare weight.

You can set the process type in the Settings screen, Axle section.

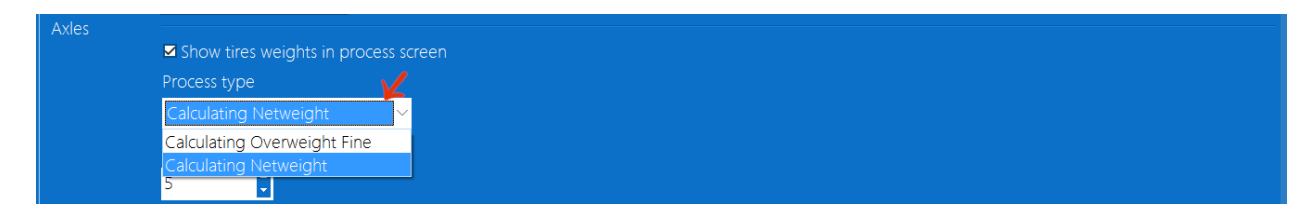

The Operation screen will have different layout depending on the process type you choose, for example if you set the process type to "Calculating Overweight Fine" the Operation screen will show extra fields for the overweight and for the fine.

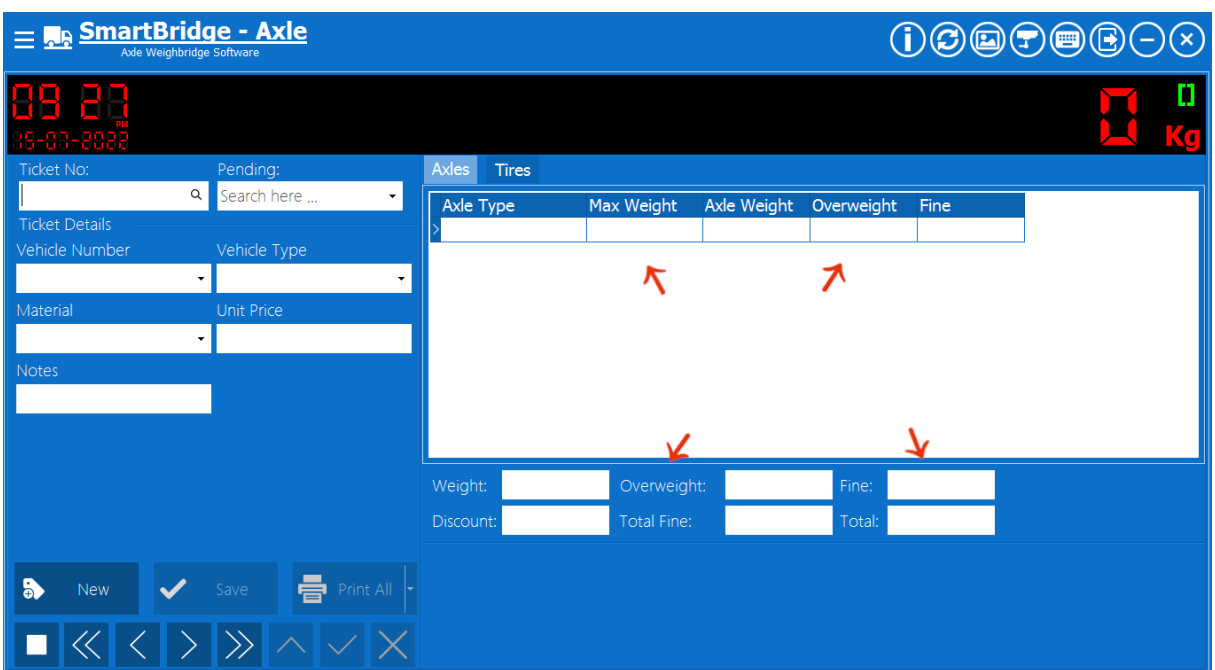

And if you set the process type to "Calculating Net Weight", the Fields "Net Weight" and "Total Material Price" will be shown on the Operation screen.

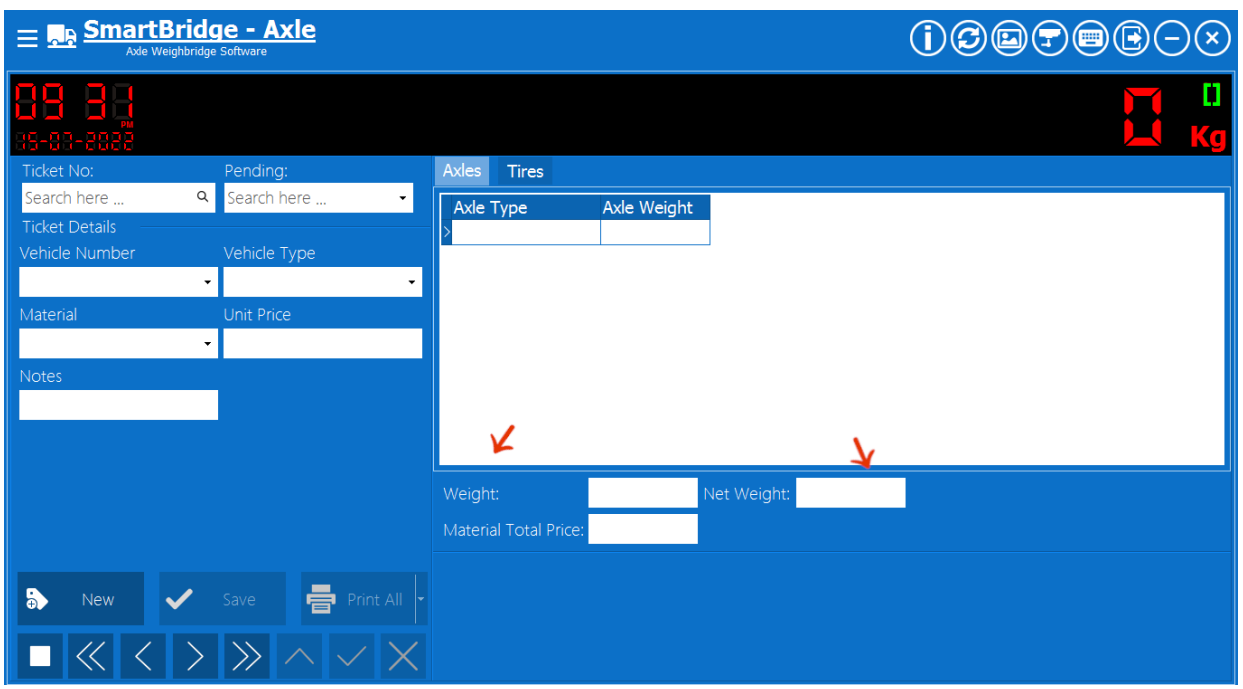

# **Values margin**

This value is important for calculating the weights of the axles and we recommend not changing the default value -which is 5- before consulting with us.

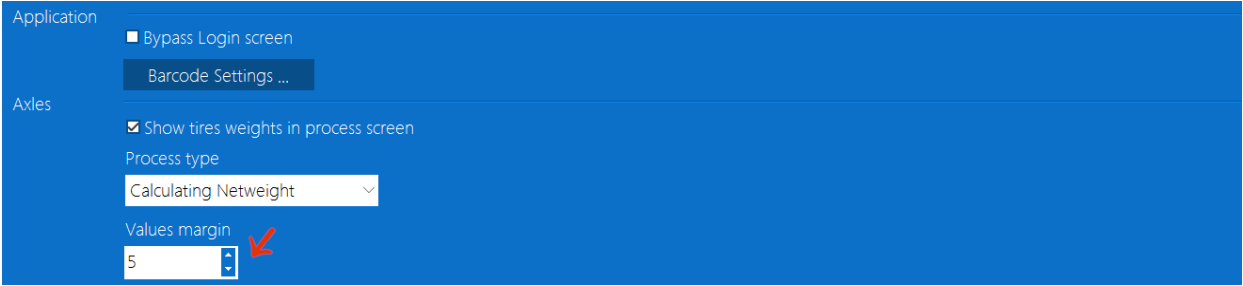

#### **Axles screen**

Using the Axles screen you can enter and register the Axle types and the Vehicle types for later use.

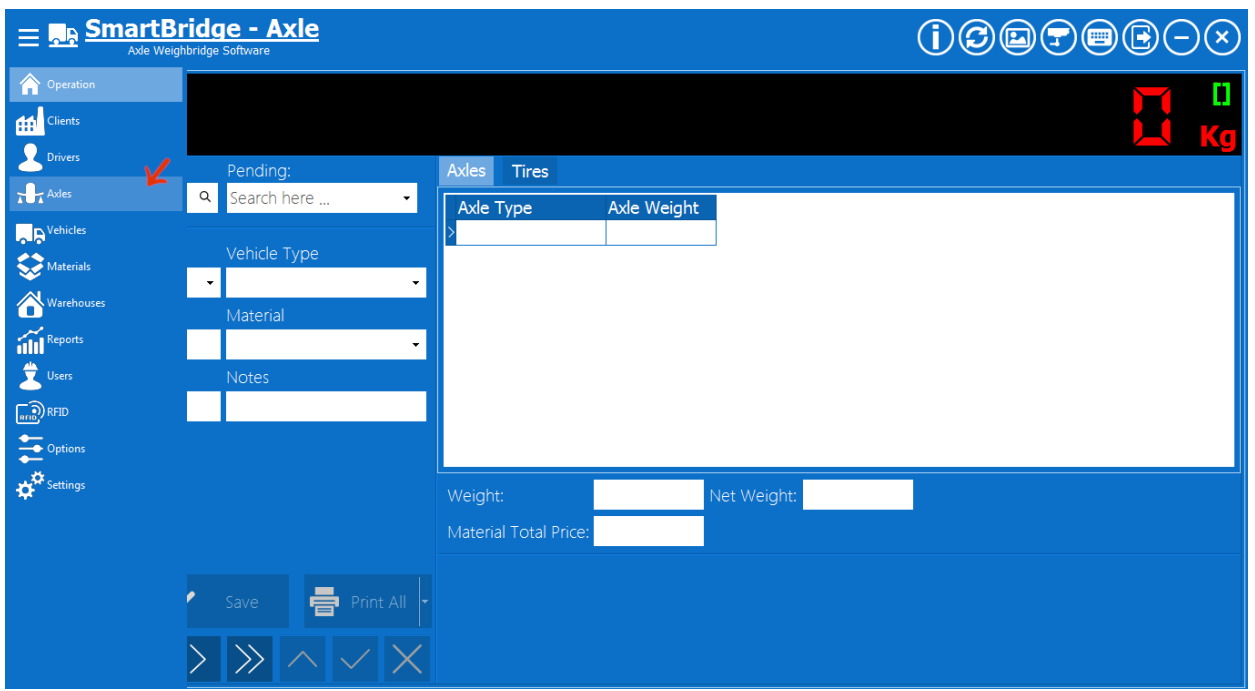

This screen has two tabs, In the Axle Types tab you can enter the types of axles that you want to work with. If you set the Process type to "Calculating overweight fine" as we described before, then also you should enter the max allowed weight of each axle type, the software will calculate the fine when the axle weight exceeds the max allowed weight of the axle using the fine slices as we will see later.

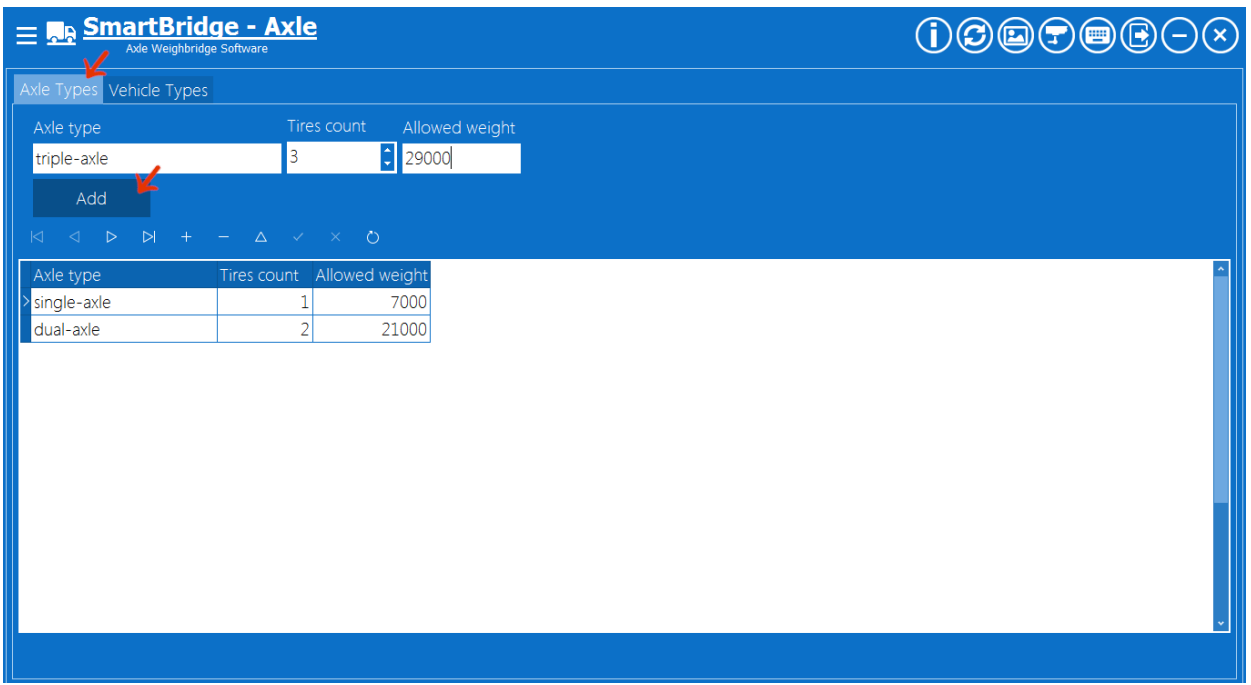

The next image explains the meaning of the wheels/tires count.

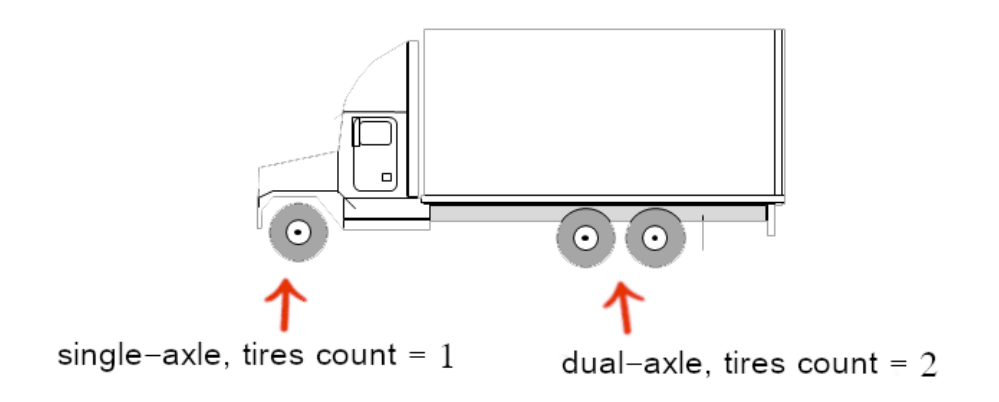

In the Vehicle tab you can insert and register vehicle types; these registered types will be available in the operation screen so user can choose from these types, each type should have different set of axles, you can also link each vehicle type to a symbolic image that shows the vehicle body and axles. We include some vehicle images inside the zip file that includes the software installer; you can use these vehicle images here.

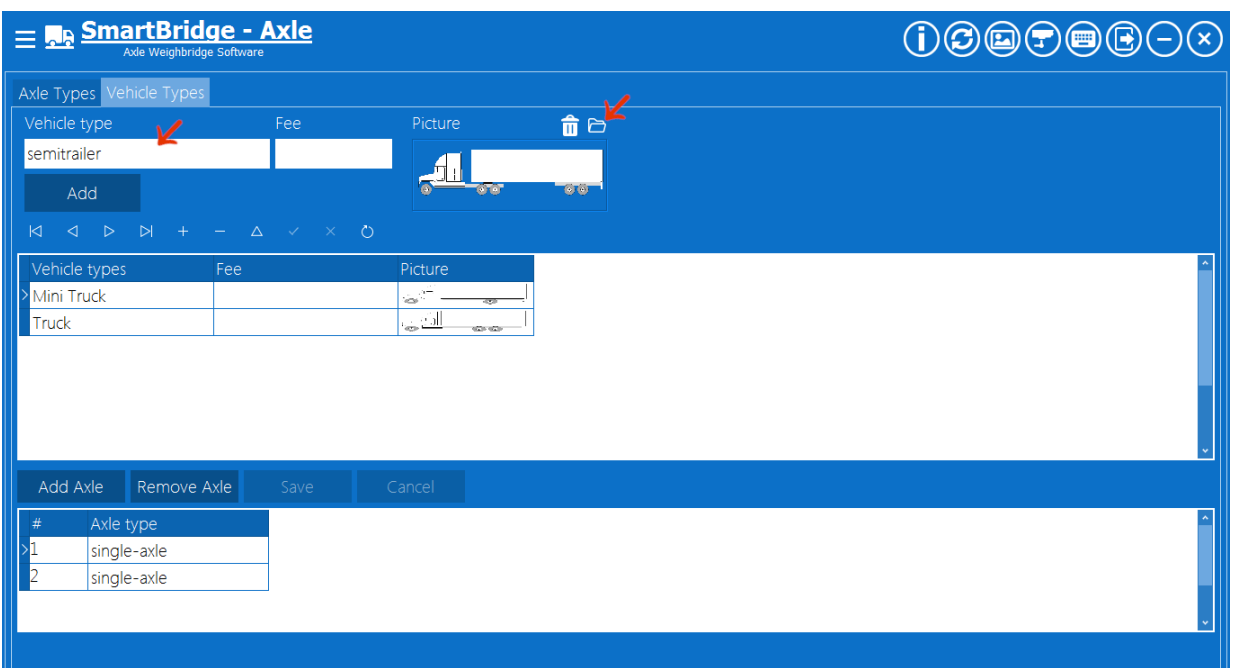

This image will be shown on the Operation screen each time you select the linked truck type.

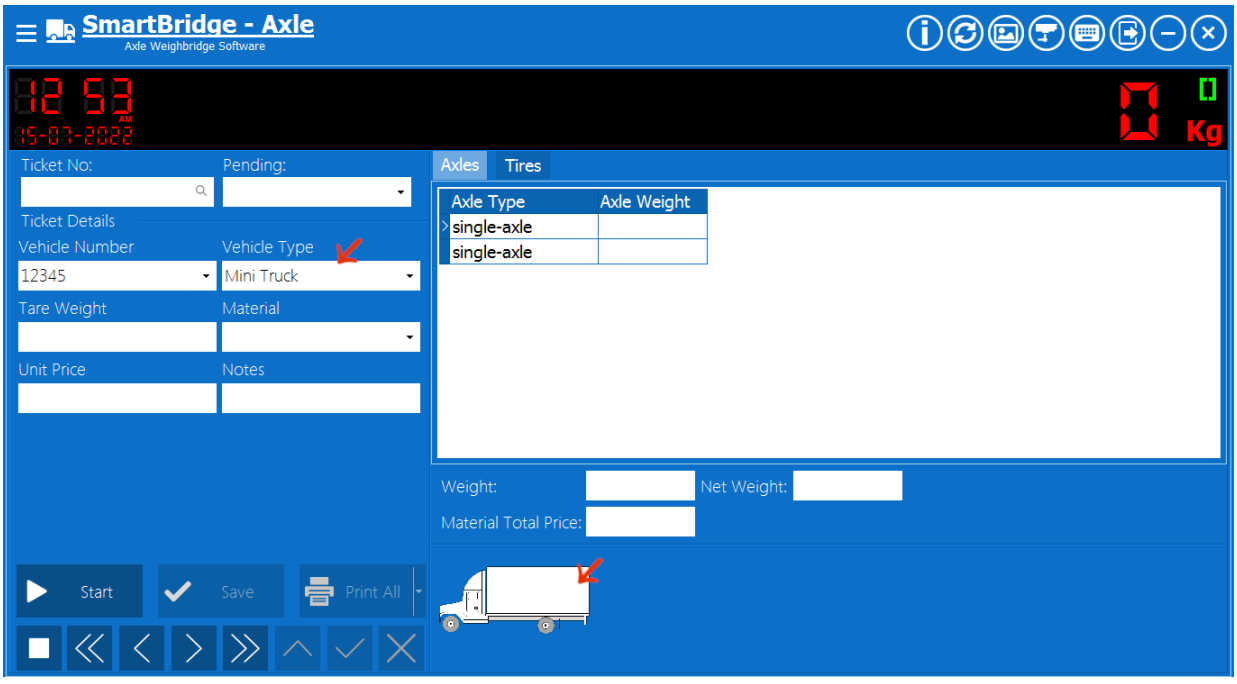

After saving the vehicle type you have to enter the axles that exist in this vehicle type, and to do so, select the vehicle type and press "Add Axle", press the button inside the axles grid to select the axle type from the list of axle types you entered in the previous step, repeat this until finishing all axles in this vehicle type. It's very important to enter the axles in the same order from the vehicle front to the vehicle back; adding the axles in a wrong order will lead to errors in the weighing process.

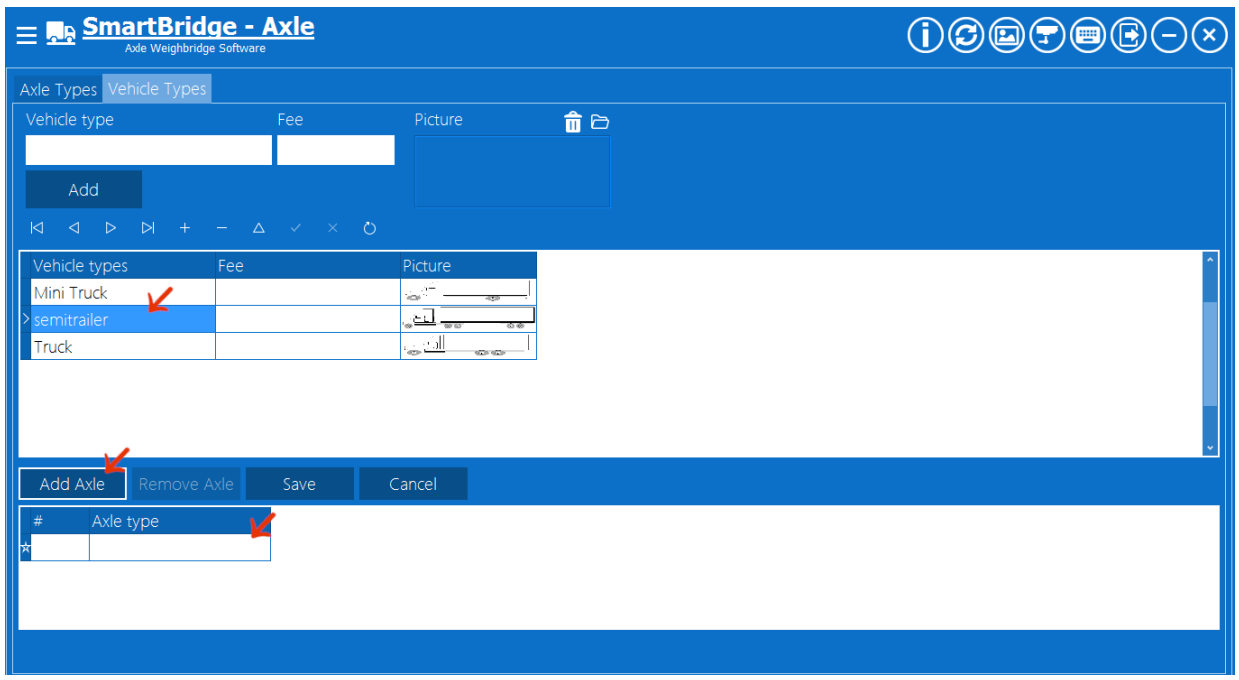

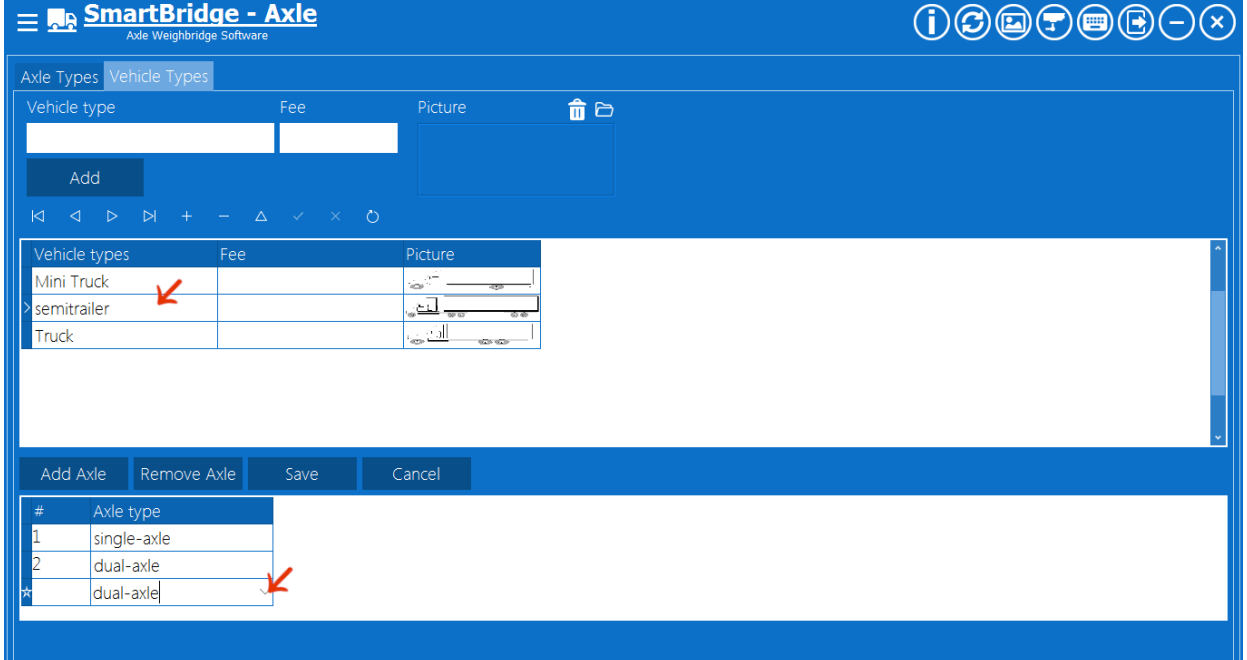

If you are using the software to calculate the overweight of the axles, you need to set the fine slices. Press the button "Fine Slices" to show the Fine Slices dialog.

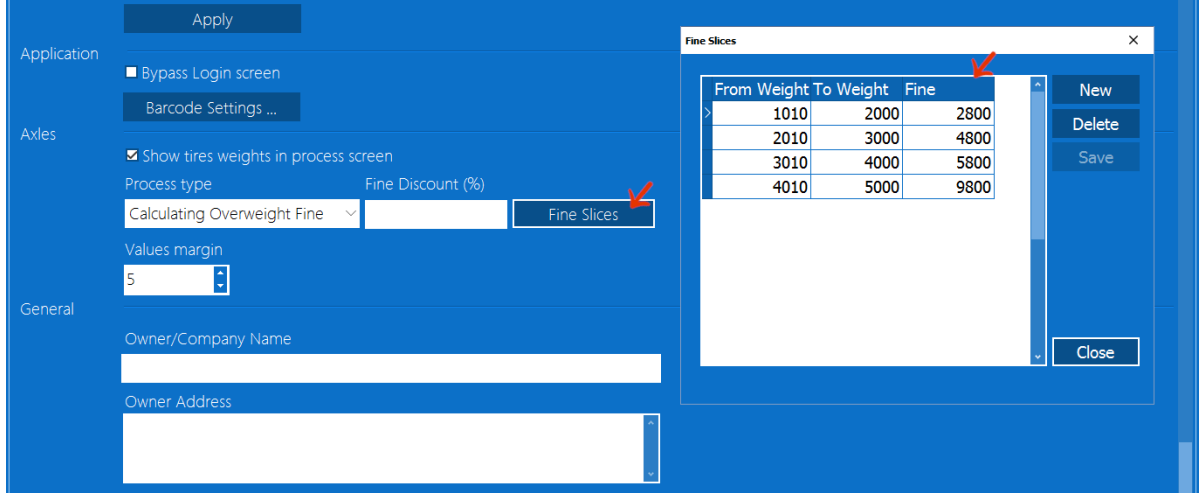

Also if you are using the software to calculate the overweight fine you can set a fine discount as percentage value.

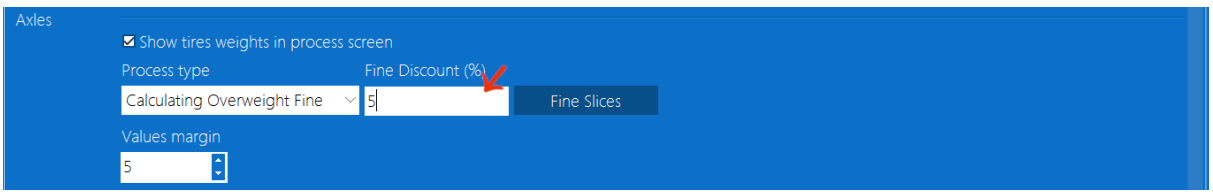

This discount will be used for all tickets; however you can override the fine discount for specified materials if you want. In the Material screen you can set the discount and the truck fee for each material, the software will use the material discount and truck fee if presented otherwise it will use the general values that pre-entered in the Settings and in the Axles screens.

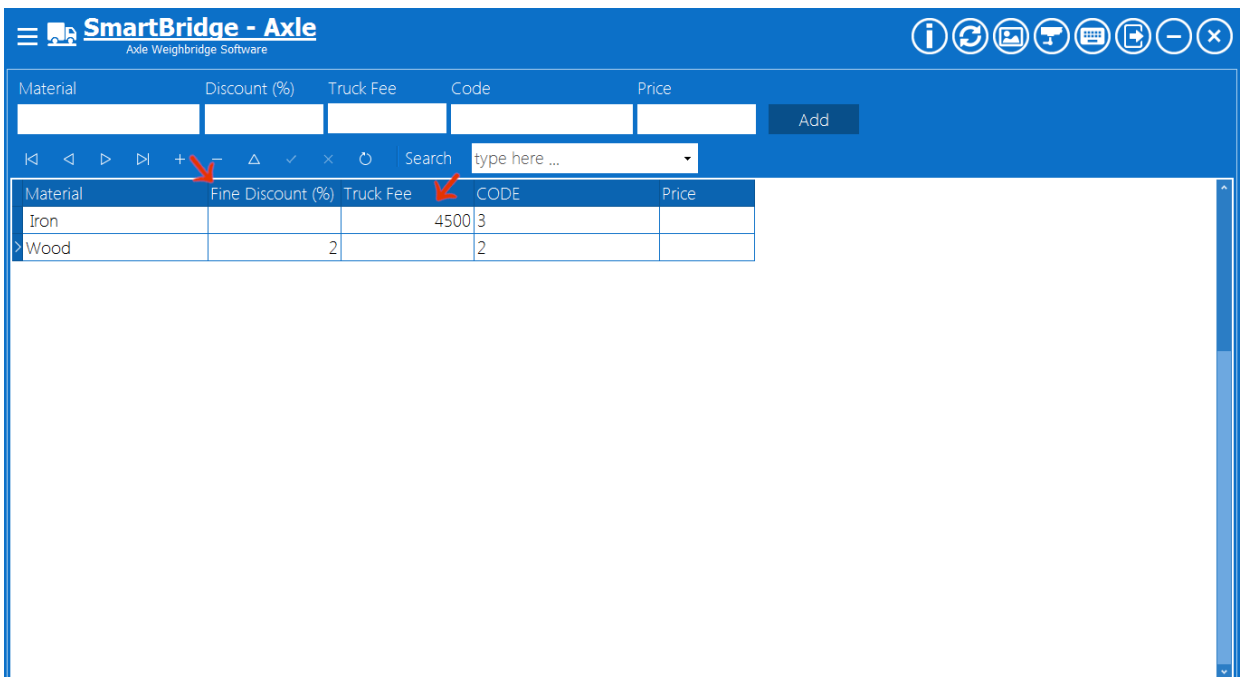

# **Zero reference**

It's important to set the zero reference that the software will use; this value represents the weight of the empty bridge/scale. You can set this value to zero or to any value above zero. In some windy conditions the empty bridge/scale could read 10Kg or may be more so, it's recommended to set the zero reference to 10Kg or more depends on the sensitivity of the scale/indicator and the weather conditions. You can change the zero reference in the Option screen, in the Weight section.

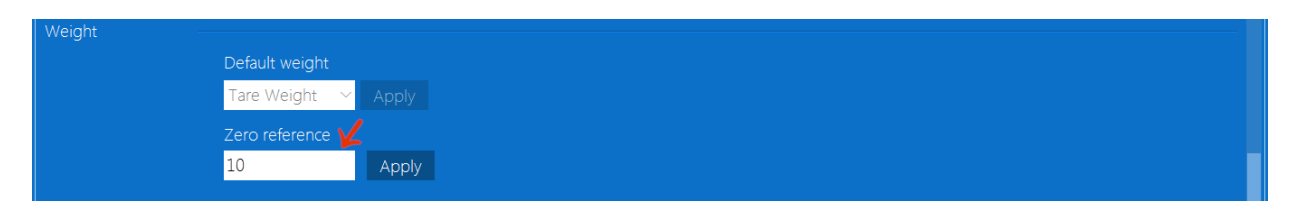

# **The weighing process**

After finishing all the previous settings you can now start using the software for weighing and saving tickets. The weighing process is done using the Operation screen. To create a new ticket, press the New button, the vehicle should be outside the axle weighbridge and ready to move.

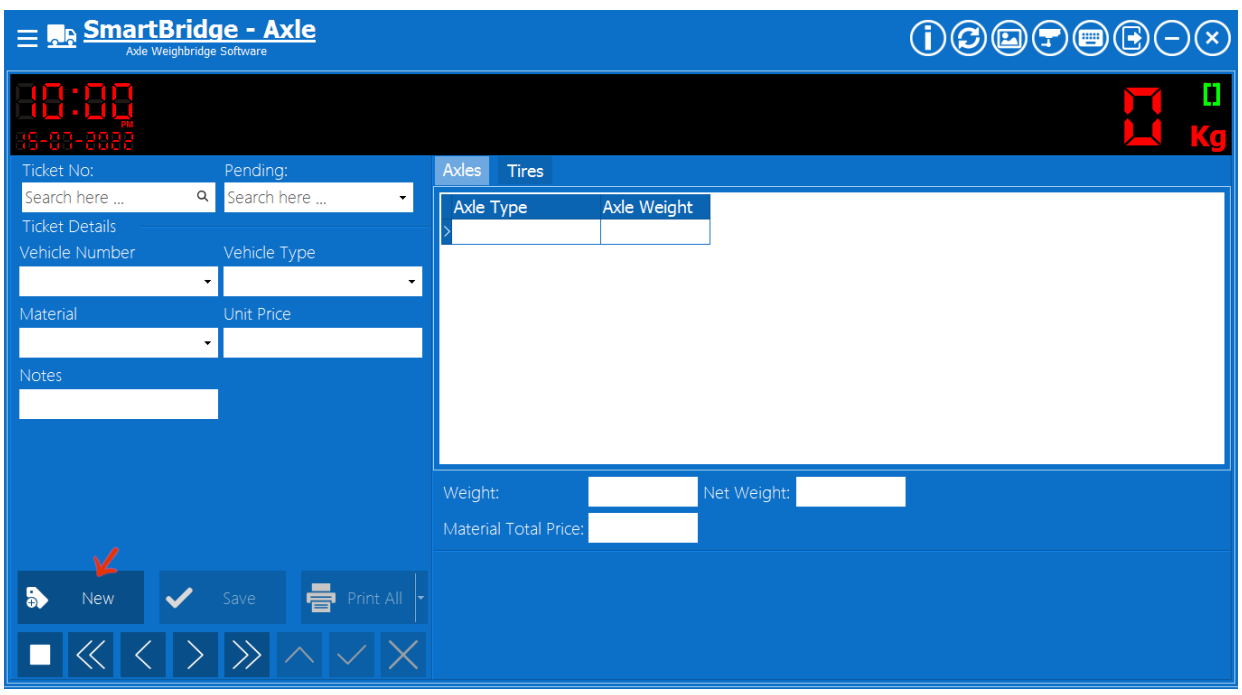

Fill the vehicle plate number and the vehicle type, after selecting the vehicle type the software will show the axles that exist in this type.

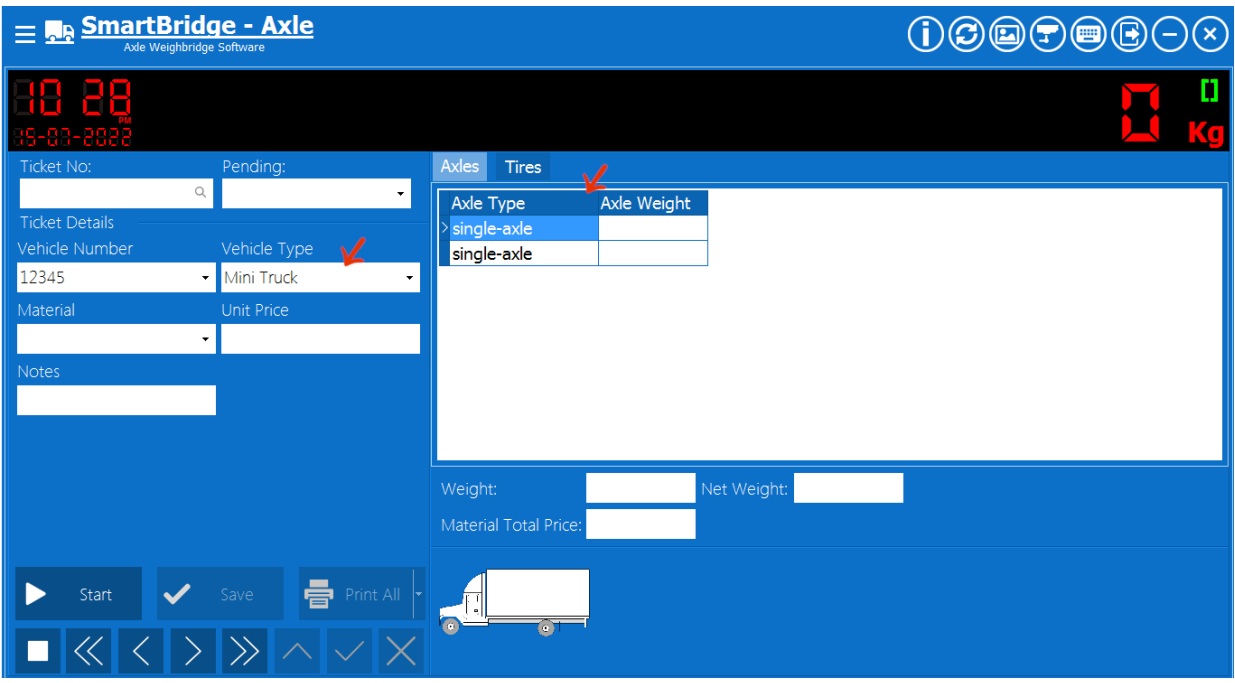

Fill all the information required in the ticket and when you are ready press the Start button and tell the vehicle driver to drive the vehicle slowly over the weighbridge. You will notice a flashing warning symbol on the black screen next to the clock which indicates the weighing process is ongoing. After all axles passed over the weighbridge and the after the weight value returns back to zero –or to the zero reference– press the Finish button.

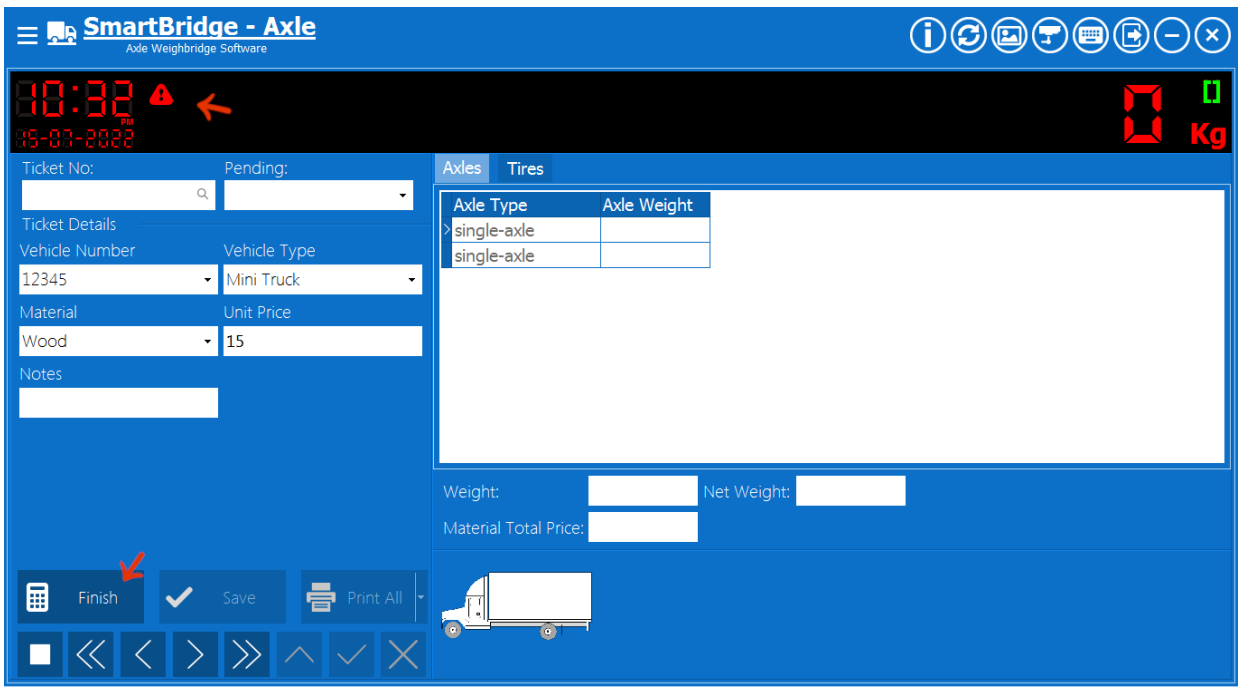

After pressing the Finish button the software will show the axles weight. You can save the ticket by pressing the Save button. To cancel the ticket you can press the

**T** cancel/stop button and nothing will be saved.

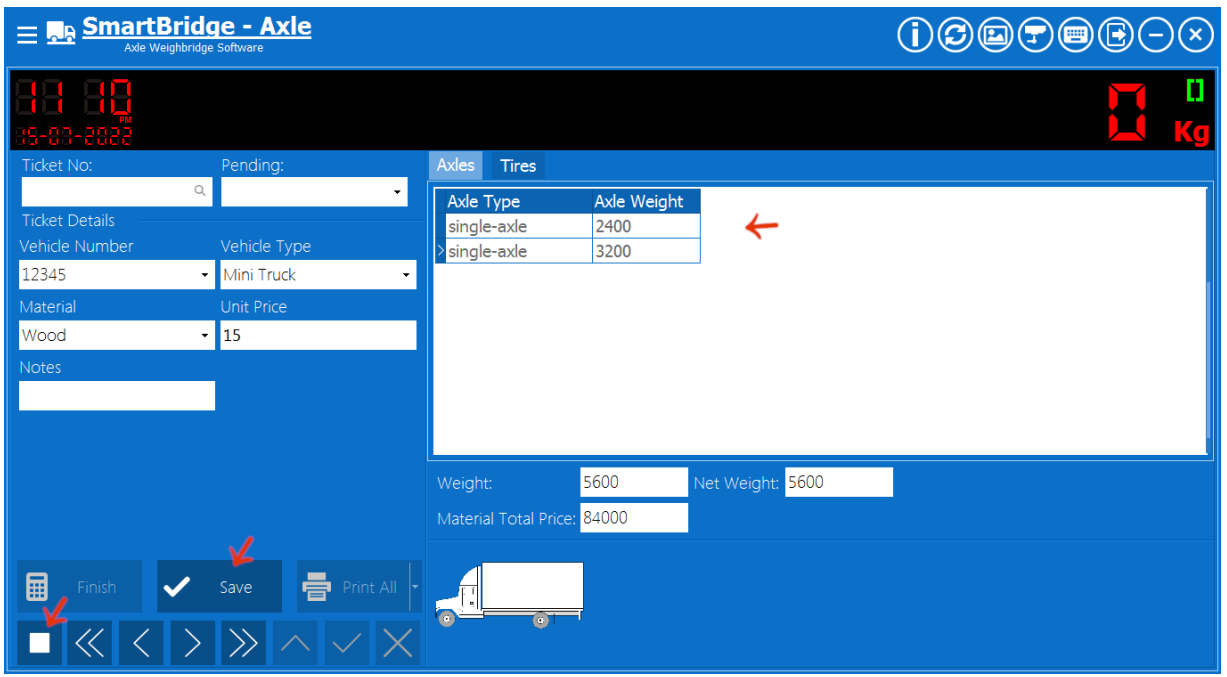

If you set the process type to "Calculating the net weight" you can add a field for the tare weight so user can fill it manually and the software will use the value in this field to calculate the net weight.

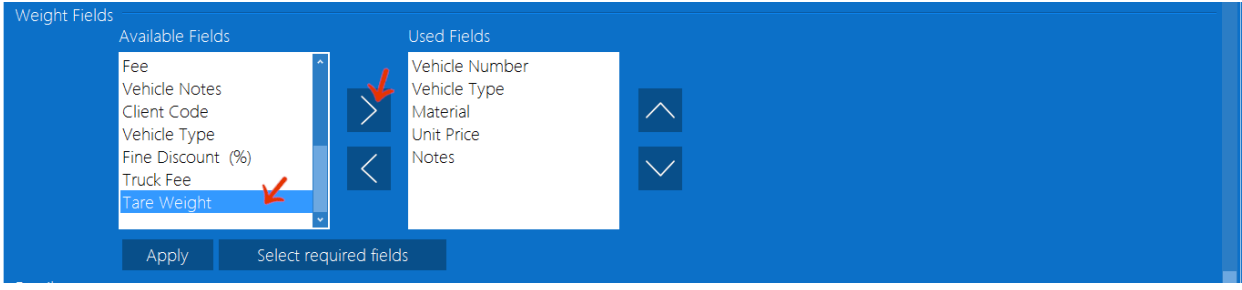

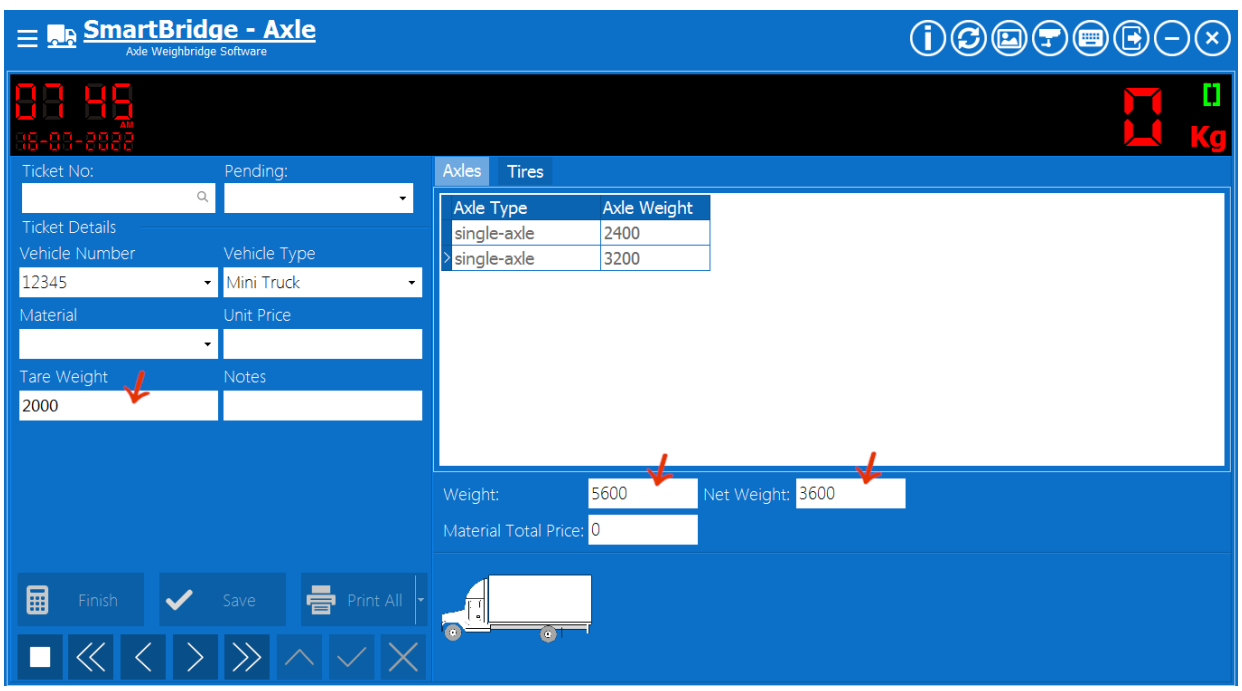

# **Edit saved tickets**

You can allow editing on the saved tickets; you can give this privilege to the user role you want. In the Settings screen and on the Operation section change the setting "Edit saved tickets".

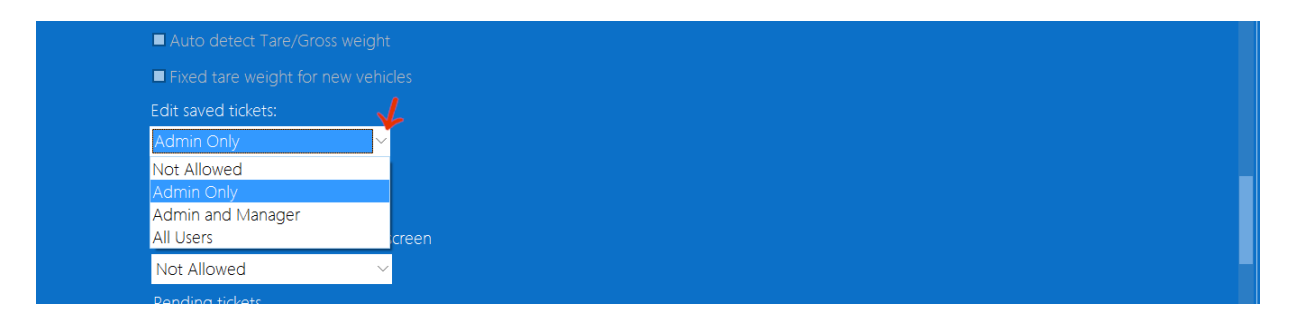

When editing is available for user the edit button will be enabled for the saved tickets like in the next image.

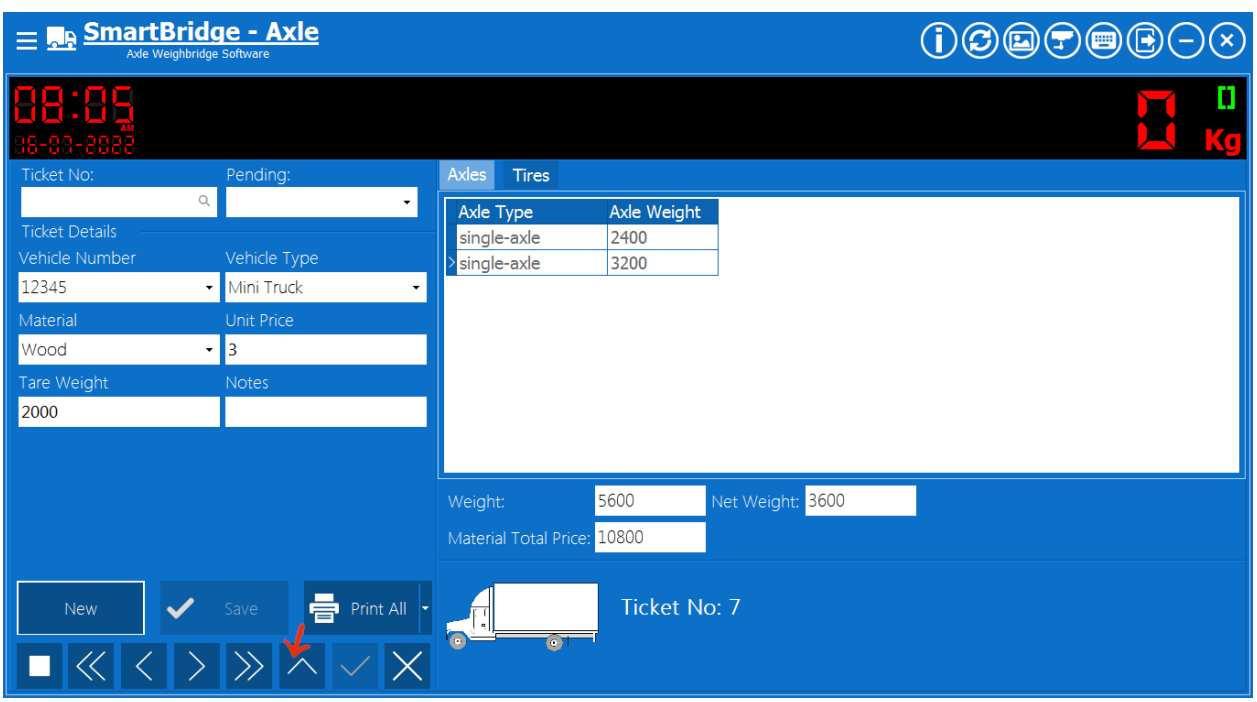

Pressing the edit button will unlock the ticket fields except the vehicle number and the vehicle type. After finishing the edit you can press the Save button to save the changes.

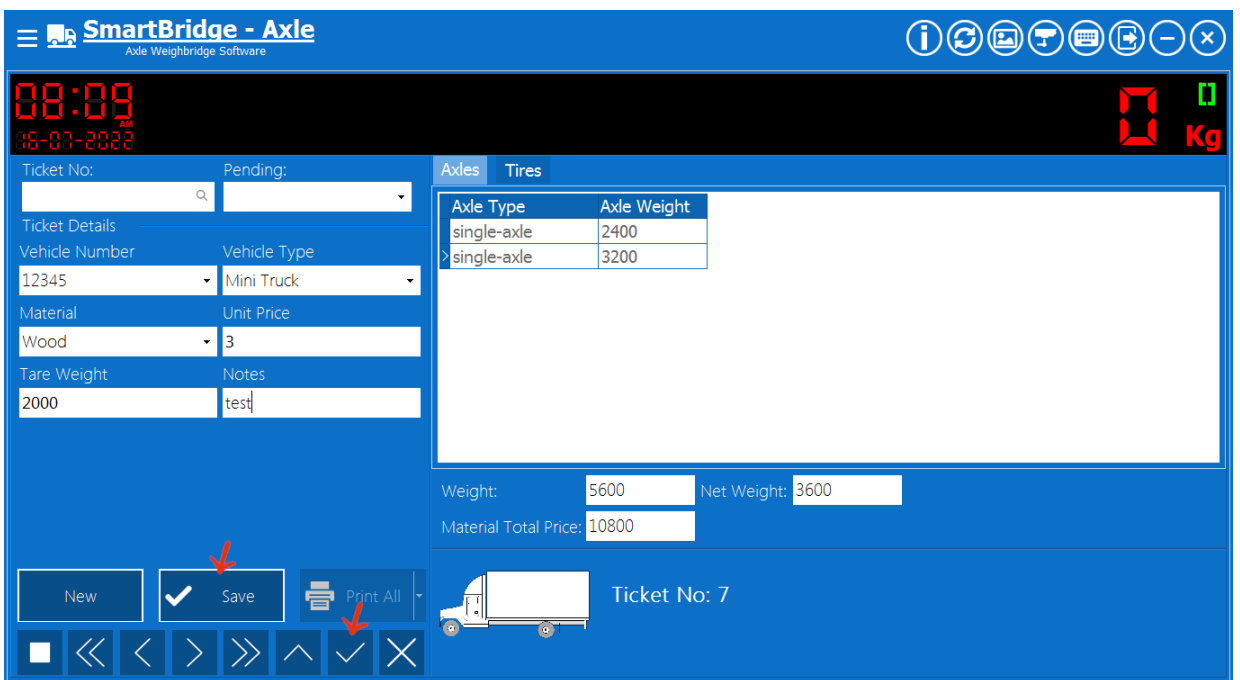